# **How to Find your Employee ID**

If you receive a paper check, find your Employee ID here (circled in red):

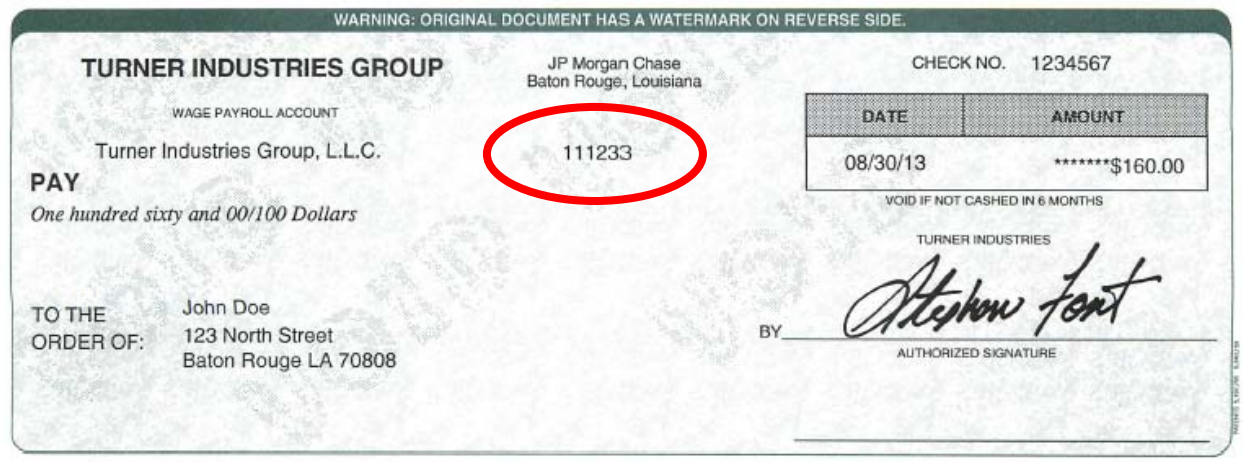

If you view paystubs on the www.my-estub.com website, find your Employee ID here (circled in red).

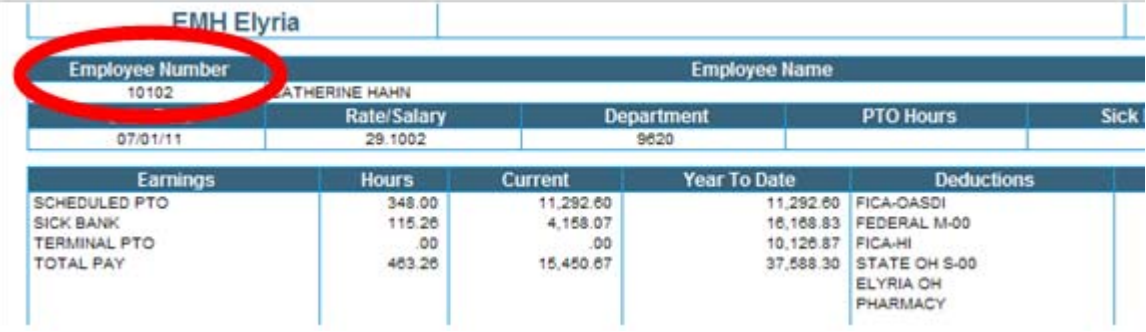

If you need further instructions on how to sign up to use www.my-estub.com, please go to page 2 of this document.

# **Online Paystub and W2 Initial Log-In**

### **Step 1**

### **Please go to PaperlessPay website:**

• You can also access the website from ANY computer that's connected to the internet by typing in the address bar www.my-estub.com

# **Step 2**

# **Enter the "**Employee Portal**" by left clicking on Employee Portal as indicated by the arrow.**

You will know when you're on the link because your curser will change into a hand icon

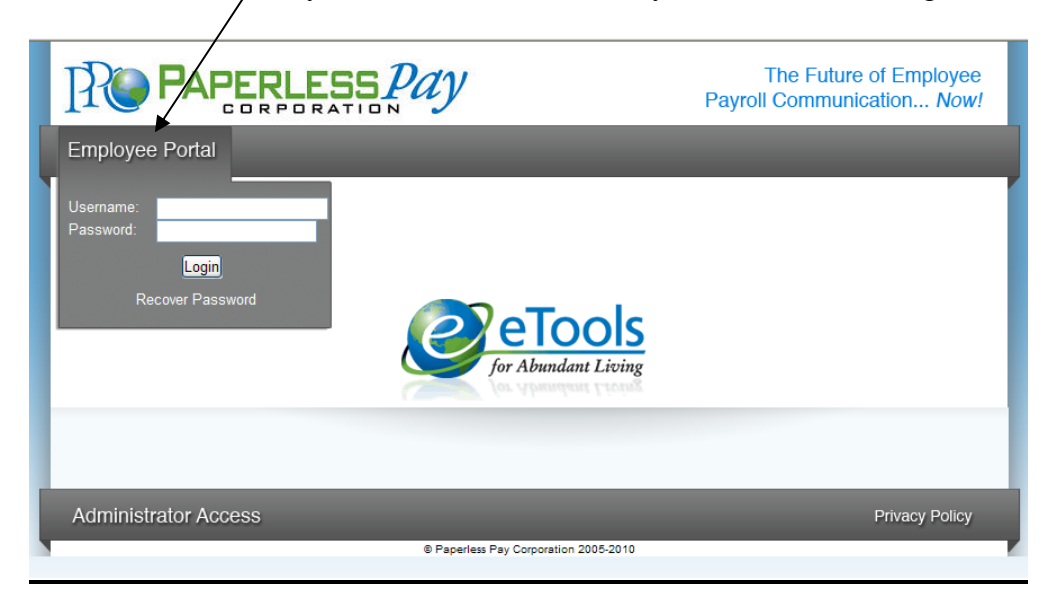

# **Step 3**

### **User Name and Password**

- Enter the User Name and Password (Case sensitive)
- o Your user name will consist of " TIG"+ Employee Number + First Four of First Name
- o Ex: John Smith with an Employee Number of 1234567 would be TIG1234567JOHN
- o Your password will be TIG001.

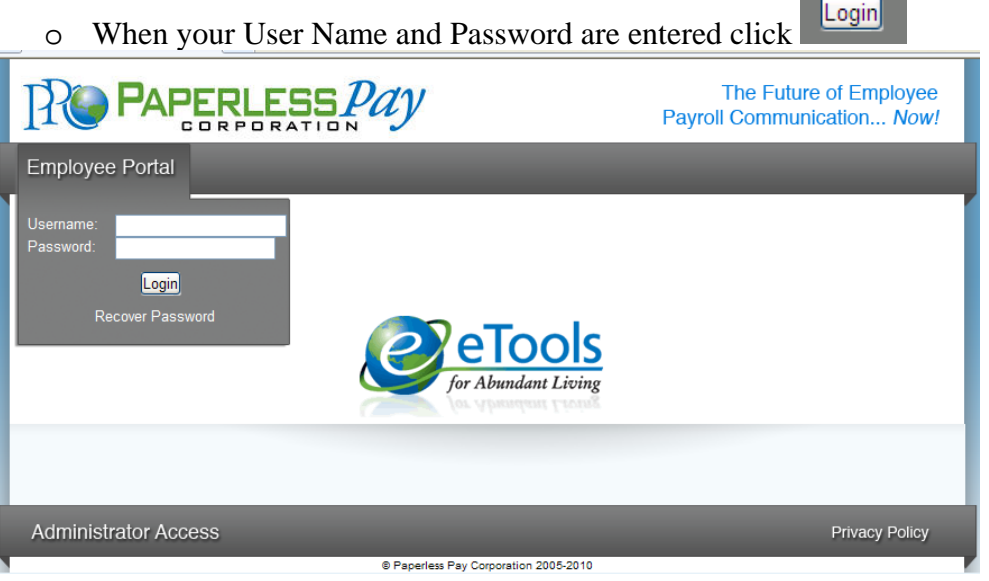

*\*Please do not click the "Recover Password" link. You will not be successful. Please contact your payroll/HR department for more information.* 

### **Step 4**

### **Initial Setup – Change Password**

After the first time Log-In, you will need to change the default password and complete several steps as part of the Initial Setup:

- Enter the "Default Password" (as noted in Step 3) in the Current Password Field
- Enter and confirm your "New Password" in the appropriate fields
	- o Your new password MUST be at least 6-20 characters AND contain:
		- 1 number
		- 1 special character (a ! or ? for example)
		- 1 capital letter

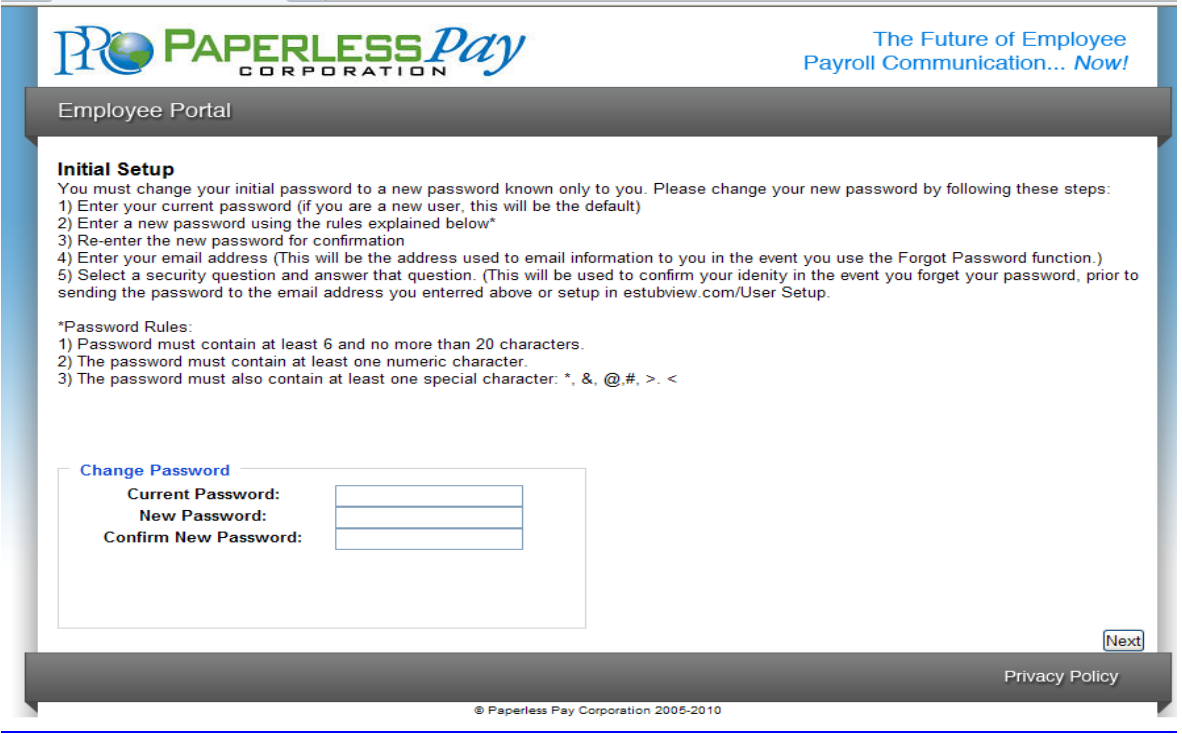

#### **Step 5 Security Questions**

- Please select and answer 2 security questions. It's important that you remember these as they will help you retrieve your password if you forget it.
- You are NOT required to have an e-mail address to use this site. Although you must have one in order to utilize the online "Recover Password" feature.

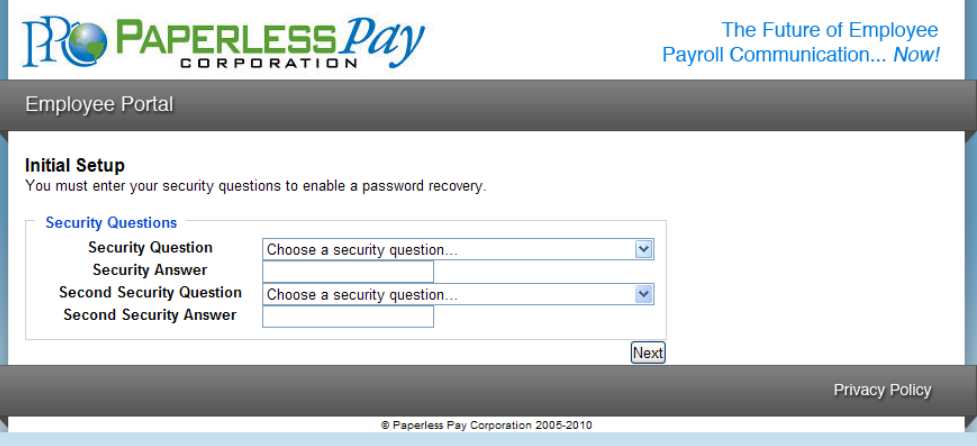

# **Step 6**

# **Delivery Options**

 You have the choice of having a password-protected/encrypted PDF sent directly to an e-mail address you enter or receiving a notification that your pay stub is available to view online.

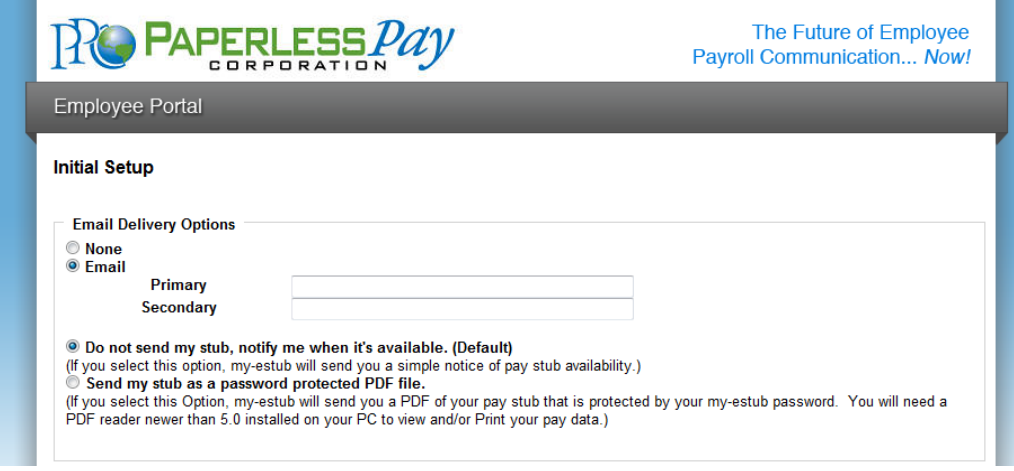

### **Step 7 Text Message Notification**

The option of having key items from your paystub sent as a text message is available. To take advantage of this convenience, please enter your information on this page.

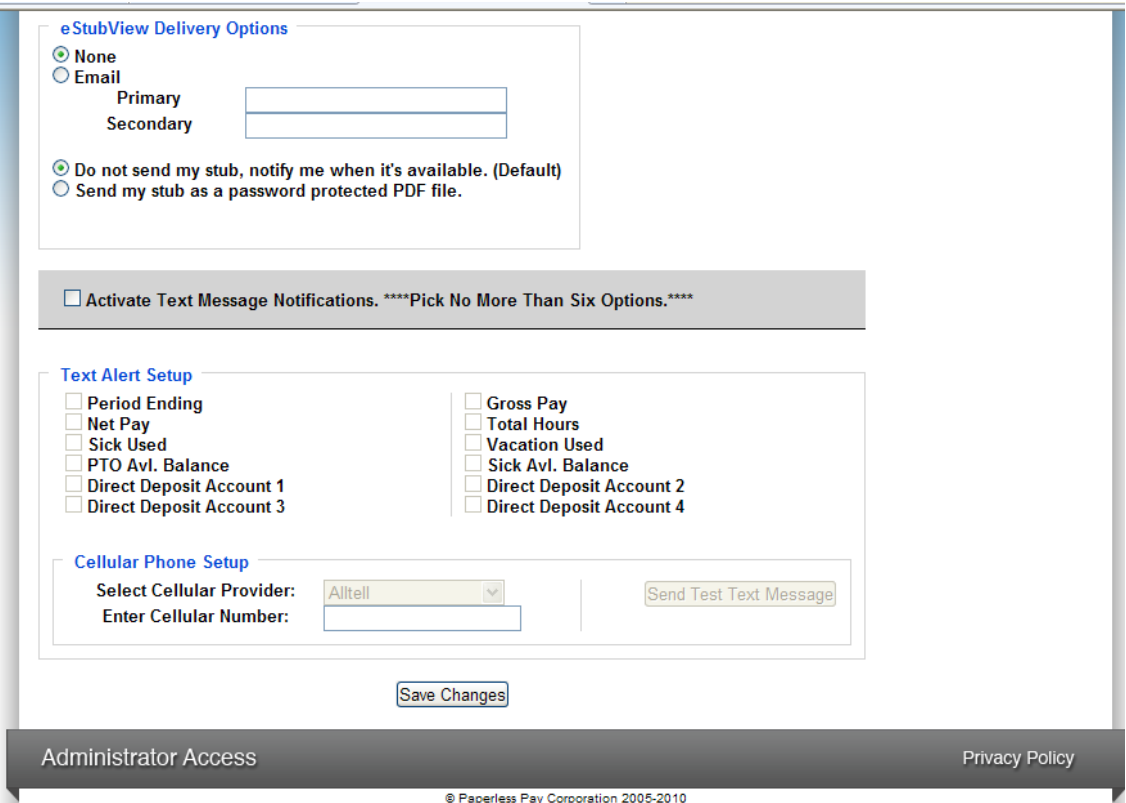

# **Step 8**

After you enter your information and delivery preferences as part of the Initial Setup (Steps 4-7), you'll see the screen verifying that your password has been successfully changed.

• Click the "Finish" button to complete the update.

# **YOU ARE NOW LOGGED IN AS A USER OF MY-ESTUB.COM!**

## **Step 9**

### **Payment Listing Screen**

Now you are at the "Payment List Screen."From here you can access your pay stubs. On this screen you are able to view your:

Transaction ID Payment Date Amount

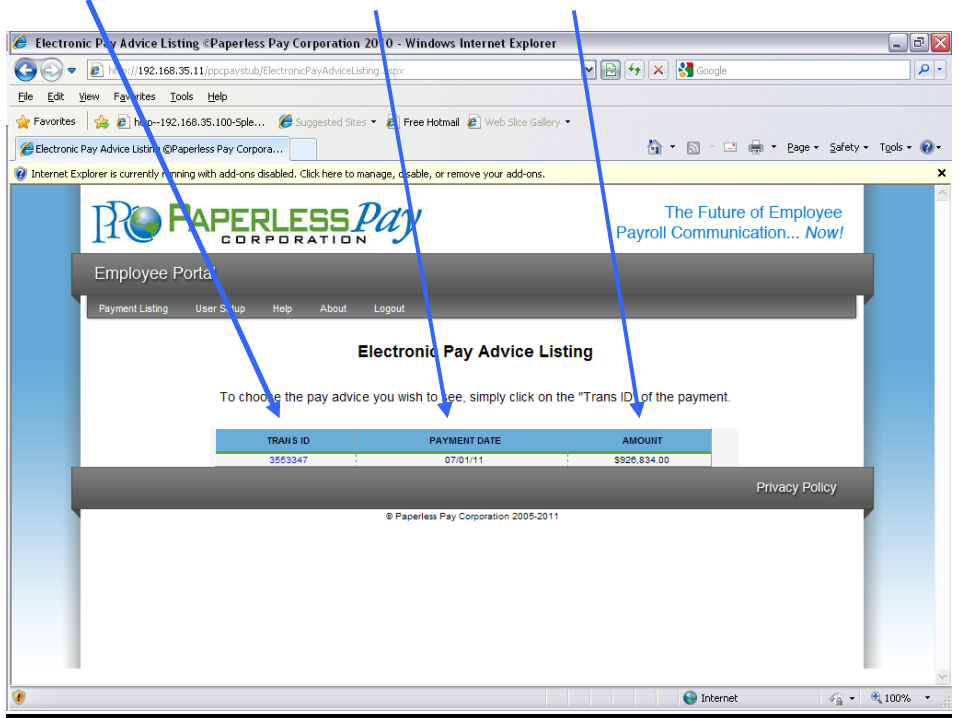

# **Step 10**

# **To view your pay stub in its full form click on the "Trans ID**".

Your entire Paystub will be displayed as shown below:

You are now able to print your complete pay stub. You can do this by going to the icon on your page.

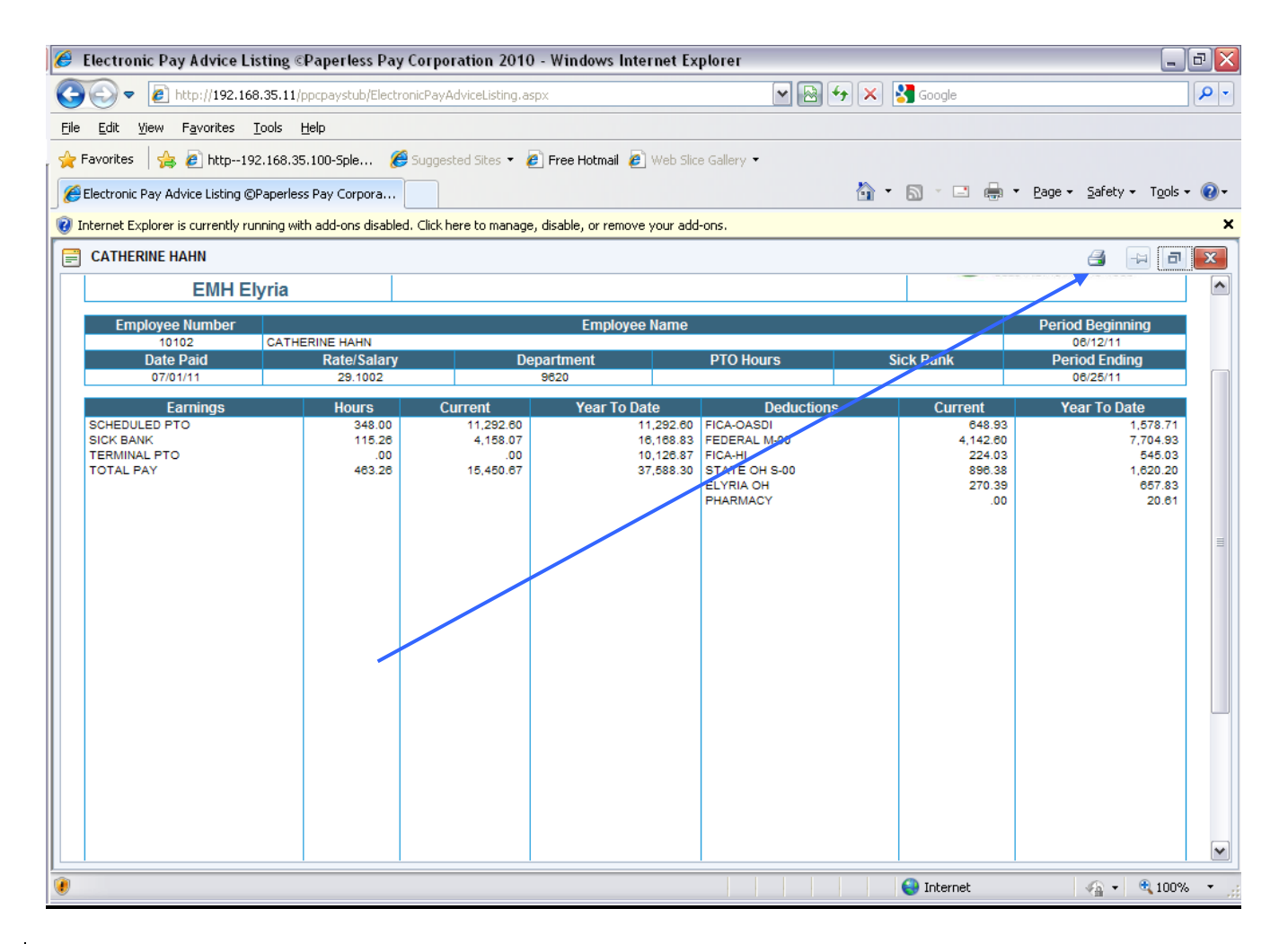

*\*Note: If you have a pop up blocker on you may need to allow pop-ups from the* www. my-estub.com *website. For Internet Explorer 6 and greater this can be found in the* Tools menu*. Go to* Pop-up Blocker Settings *and enter* www.my-estub.com *to the "*Address of website to allow*" field.* 

Remember to Log Out when you are done!